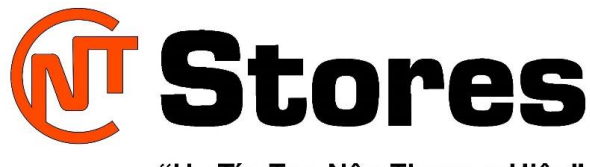

"Uy Tín Tạo Nên Thương Hiệu"

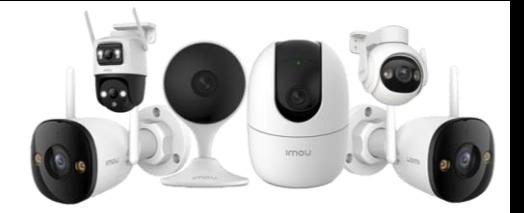

# **HƯỚNG DẪN CÁCH BỎ QUA WIFI KHI THIẾT LẬP WINDOWS 11**

Bạn đang sử dụng hệ điều hành Windows 11 nhưng lại gặp vấn đề với kết nối Wifi? Hôm nay **CNT-Stores** sẽ hướng dẫn cách bỏ qua Wifi khi thiết lập Windows 11 cực đơn giản. Theo dõi ngay bài viết dưới đây để cùng thực hiện bạn nhé!

## Mục lục

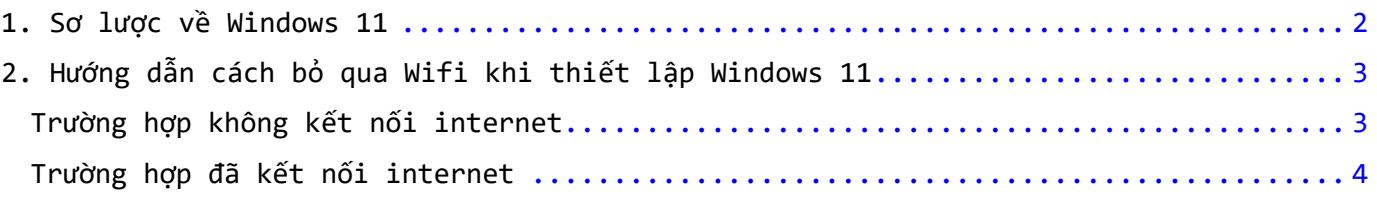

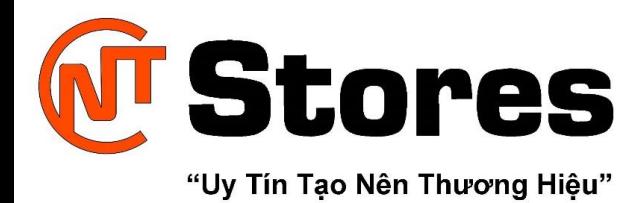

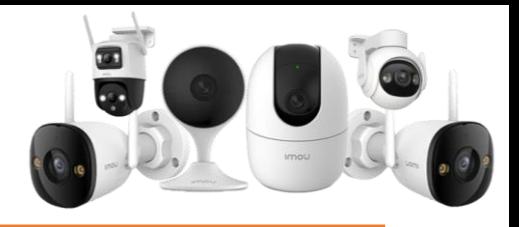

## <span id="page-1-0"></span>1. Sơ lược về Windows 11

Windows 11 là phiên bản Windows mang thiết kế thân thiện nhất từ trước tới nay với nhiều cải tiến về trợ năng do người khuyết tật xây dựng và dành cho người khuyết tật.

Windows 11 mang đến tốc độ và hiệu năng tối ưu, cũng như cải thiện các trải nghiệm cảm ứng, bút kỹ thuật số và điều khiển thiết bị bằng giọng nói.

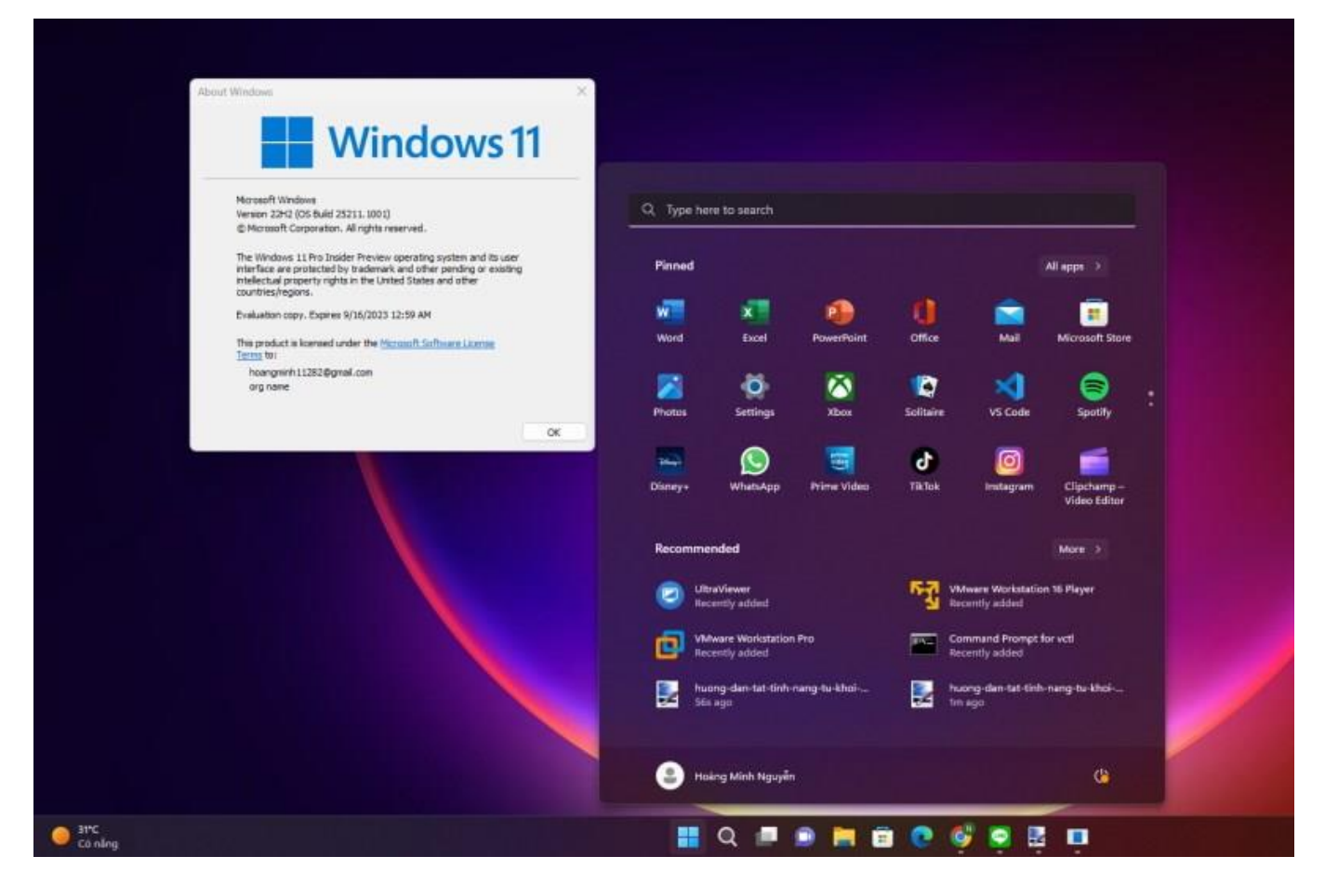

#### Hệ điều hành Windows 11

Ngoài ra, Windows 11 còn là hệ điều hành hoàn hảo cho mô hình làm việc tích hợp, mang đến những trải nghiệm mới phù hợp với xu hướng làm việc hiện đại nhưng vẫn đảm bảo tính bảo mật, đồng thời duy trì những công cụ triển khai và quản lý quen thuộc cho đội ngũ công nghệ thông tin.

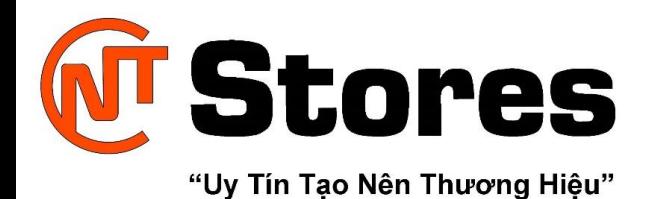

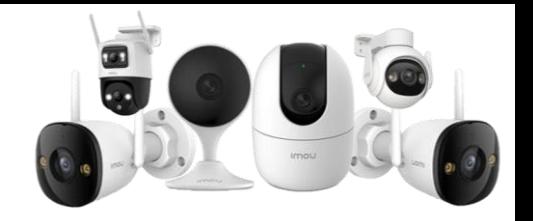

<span id="page-2-0"></span>2. Hướng dẫn cách bỏ qua Wifi khi thiết lập Windows 11 **Trường hợp không kết nối internet**

<span id="page-2-1"></span>**Bước 1**: Bấm tổ hợp phím **Shift + F10** (hoặc **Shift + Fn + F10**) để mở cửa sổ CMD. Nhập vào lệnh: **oobe\bypassnro** > bấm **Enter**.

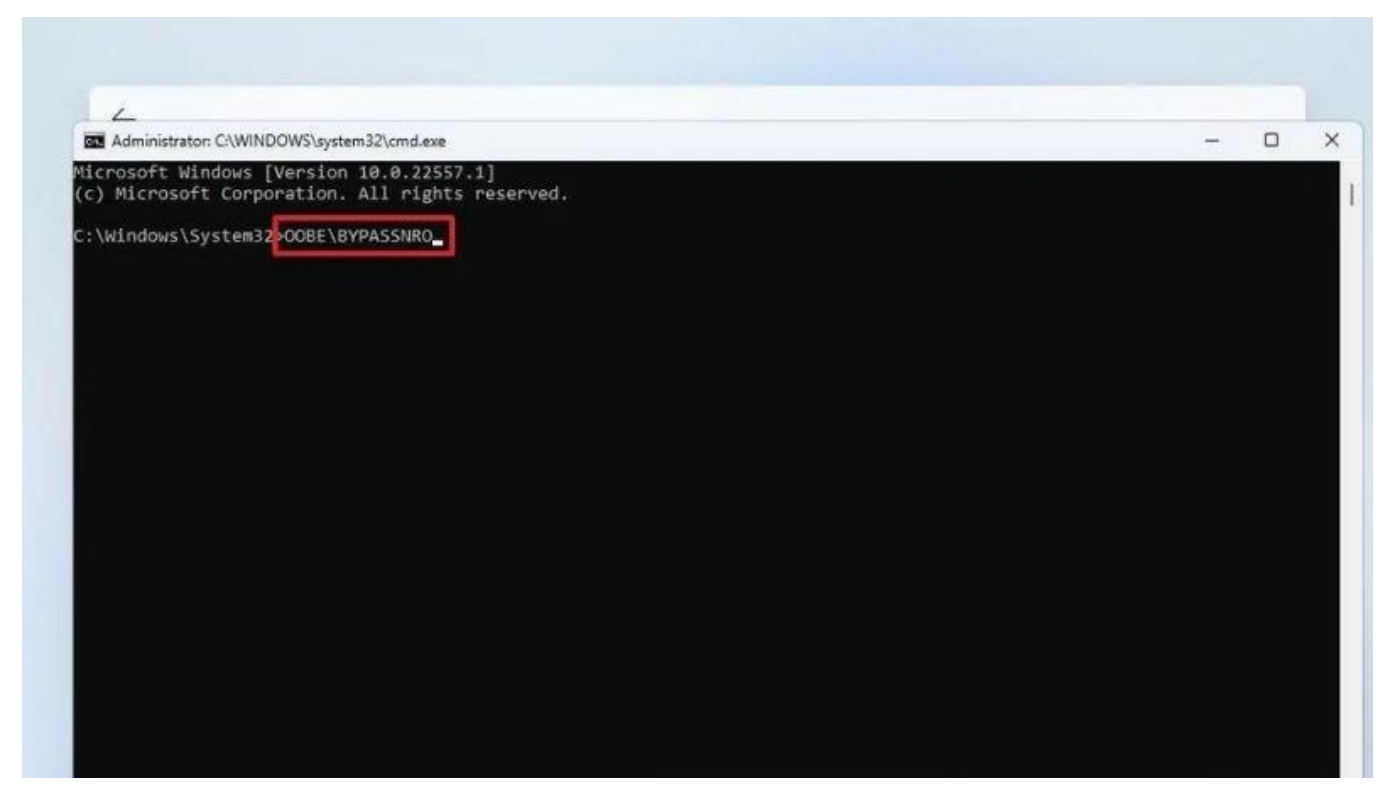

Trường hợp không kết nối internet

**Bước 2**: Ở giao diện kết nối wifi => bấm vào lựa chọn "**I don't have internet**".

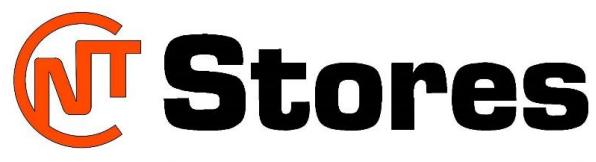

"Uy Tín Tạo Nên Thương Hiệu"

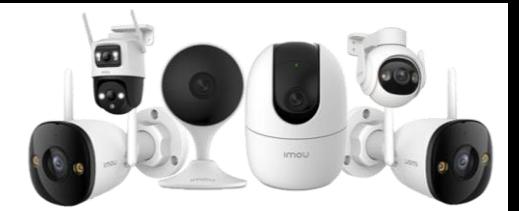

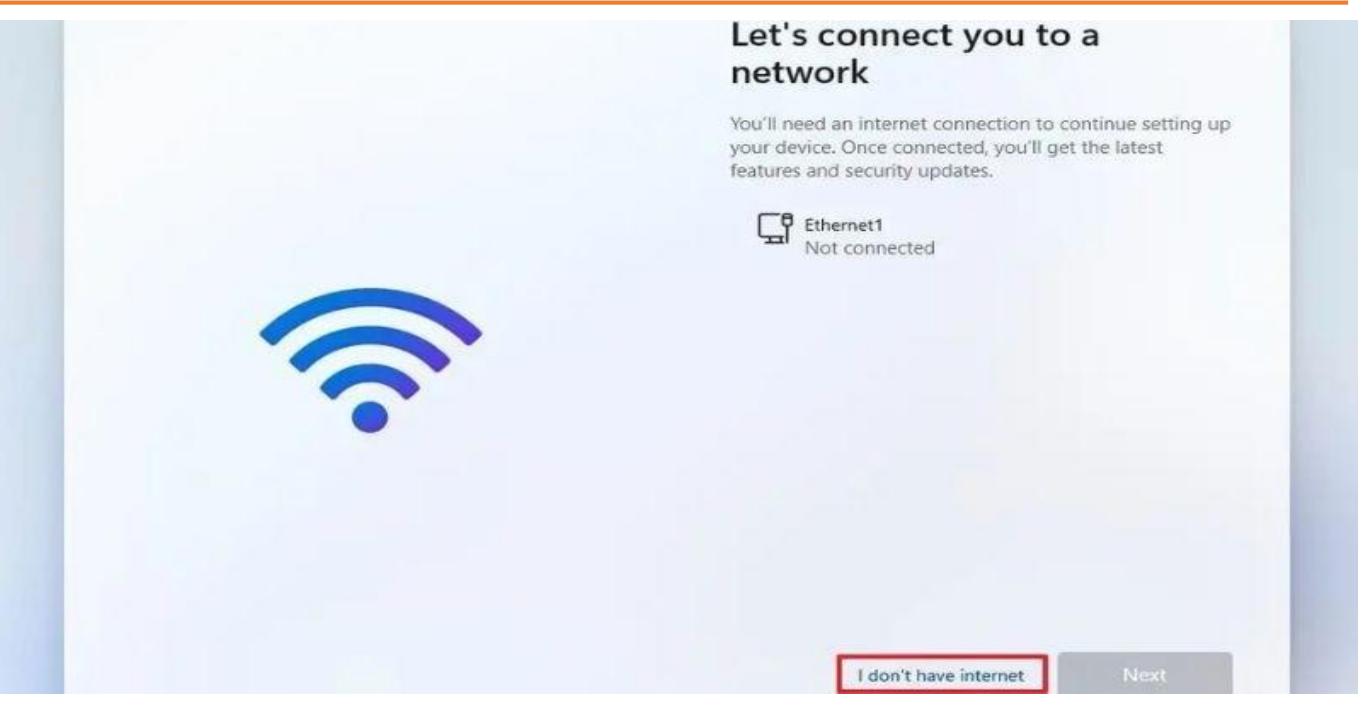

Chon "I don't have internet"

### <span id="page-3-0"></span>**Trường hợp đã kết nối internet**

**Bước 1**: Nhấn **Shift + F10** hoặc **Shift + Fn + F10** nhập lệnh: **netsh wlan delete profile name=\* i=\*** => **Enter**.

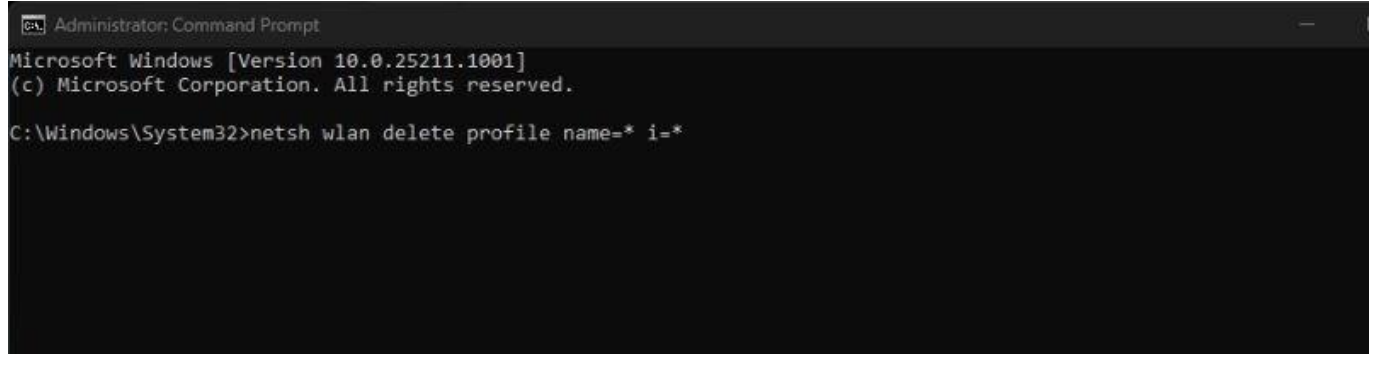

Trường hợp đã kết nối internet

**Bước 2**: Gõ lệnh: **oobe\bypassnro** => bấm **Enter**.

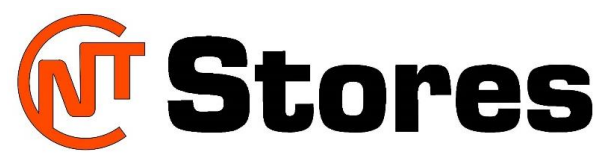

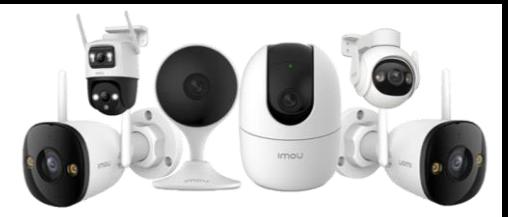

#### "Uy Tín Tạo Nên Thương Hiệu"

60 Administrator: Command Prompt

Microsoft Windows [Version 10.0.25211.1001] (c) Microsoft Corporation. All rights reserved.

C:\Windows\System32>oobe\bypassnro

Gõ lệnh và bấm Enter

Tiếp đến Bạn sẽ tiếp tục làm theo các bước mà windown hướng dẫn để hoàn tất cài đặt. Chúc các bạn thành công!